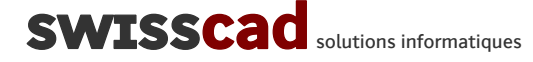

## **CAD-ORGANIZER Publication PDF automatique avec AutoCAD 2010 ou supérieur**

01.08.2013 / I. Vogel / Swisscad

Avec AutoCAD 2010, la publication de plans au format PDF est devenue disponible de façon améliorée. Les principaux avantages par rapport aux possibilités précédentes de publication PDF sont :

- Le pilote PDF est intégré à AutoCAD
- Le format du papier de la mise en page courante est conservé pour la création du PDF
- Le poids et la qualité des fichiers PDF est amélioré
- Les textes sont conservés comme textes dans les PDF
- Les pages multiples sont supportées (cahier de plans)

Ces différentes caractéristiques ont permis d'intégrer la publication PDF dans Cad-organizer. Ainsi, il est possible d'obtenir automatiquement une version PDF pour chaque plan enregistré dans Cad-organizer.

## **VÉRIFICATION DU PILOTE PDF POUR AUTOCAD 2010**

Le pilote PDF d'AutoCAD est le fichier **DWG to PDF.pc3**. Ce fichier est situé dans le chemin des configurations d'imprimantes, défini dans les Préférences AutoCAD, onglet Fichiers.

Vérifier que le pilote PDF est disponible et qu'il s'agit de celui fourni avec AutoCAD 2010 et non celui de AutoCAD 2009, le nom étant identique pour les deux versions.

Le fichier PMP (DWG to PDF.pmp) associé au traceur **DWG to PDF.pc3** doit impérativement être accessible en **écriture**.

Dans les « propriétés personnalisées » du fichier **DWG to PDF.pc3**, activé la capture de toutes les polices. Sans cette option, certains textes peuvent apparaître sous forme de points dans le PDF :<br>
Firaitement des polices

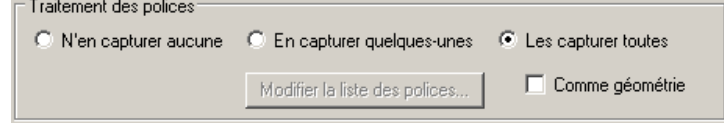

En cas de doute à propos du pilote, tester son fonctionnement correct avec la commande PUBLIER d'AutoCAD ou via le bouton de la barre d'outils CADORG.

I,

Consulter les éventuelles erreurs de publication à l'aide de la commande VIEWPLOTDETAILS.

## **Activer la création automatique des PDF dans Cad-organizer**

Dans le menu Organizer→ Préférences→ Projets, activer la publication PDF :

```
Publication PDF pour TOUS les projets:
```

```
√ Créer un fichier PDF pour chaque plan (Autocad 2010 uniquement) lors de l'enregistrement dans Cad-organizer
      Ne jamais créer de fichier PLT
V Ne pas utiliser ViewCompanion (si installé) pour créer des PDF à partir des PLT
```
L'activation est valable pour tous les projets Cad-organizer.

Pour accélerer l'enregistrement des plans dans Cad-organizer, il est possible de désactiver la création des fichiers PLT, si l'on ne souhaite pas conserver ceux-ci.

## **PDF MULTIPAGES OU CAHIER DE PLANS**

Des cahiers de dessins peuvent être créés avec Cad-organizer. Les divers plans du cahier à créer doivent faire partie du même fichier DWG.

Procédure pour la création d'un cahier PDF avec Cad-organizer :

- Préparer la 1<sup>ère</sup> page du cahier comme s'il s'agissait d'un plan classique pour Cad-organizer, c'està-dire avec un cartouche et un n° de plan.
- Pour chaque page suivante du cahier, créer un onglet AutoCAD et configurer la mise en page. Il n'est pas nécessaire d'insérer un cartouche, car c'est le nom donné à l'onglet qui permettra l'insertion de la mise en page dans le cahier : Renommer l'onglet en lui donnant le **nom de l**'**onglet** de la 1ère page du cahier, suivi d'un point (**.**) et de **1 à 3 chiffres** indiquant le n° de la page souhaité. Ces derniers chiffres servent à définir l'ordre des pages dans le PDF.
- Lancer l'enregistrement (fonction OPLOT) à partir de l'onglet contenant le cartouche. CADORG signale les onglets qui feront partie du cahier PDF.

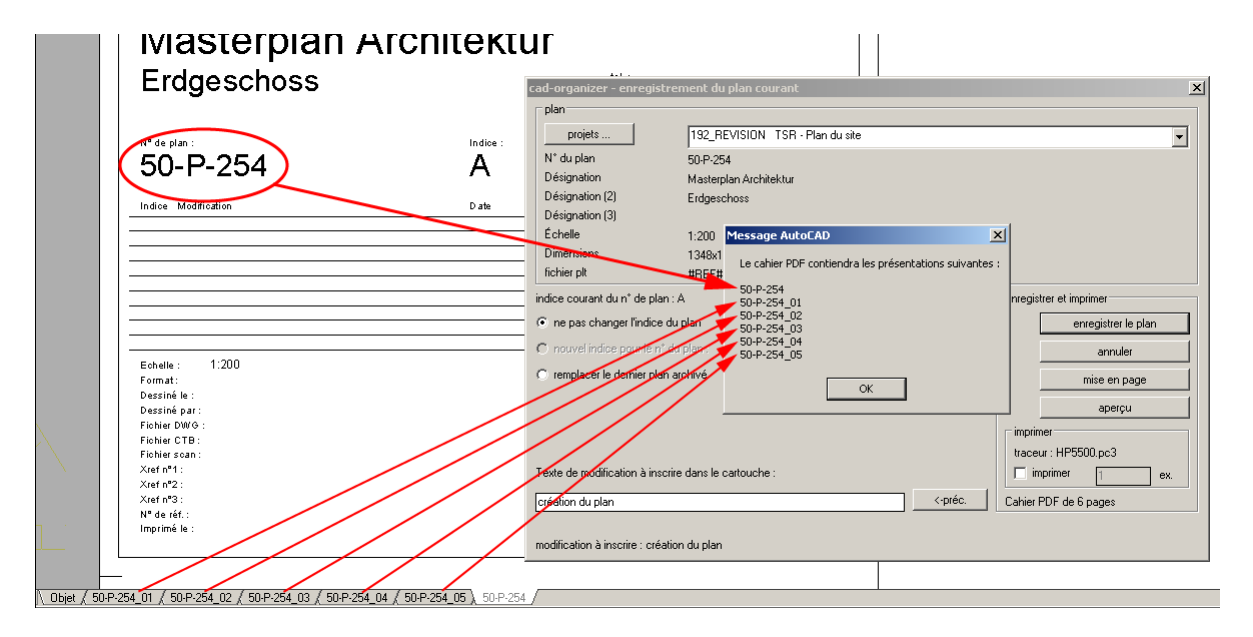

Exemple : Onglet de la 1ère page du cahier (contenant un cartouche) : **50-P-254** Noms à donner aux autres onglets du cahier : **50-P-254.001**, **50-P-254.002**, etc…

Si un cartouche est présent dans la mise en page, ses attributs compatibles CADORG seront mis à jour (date, n° de référence, etc…). Le nom de **l**'**onglet** sera inscrit dans l'attribut du n° de plan. Si l'attribut PAGE est présent, il sera complété en indiquant le n° de la page (  $ex : 3/12$ ).

Un autre caractère que le point et d'autres règles pour le format de numérotation peuvent t être configursé pour le n° de page dans les préférences CADORG→Plans/cartouches

Après l'enregistrement du plan, le fichier PDF multipage est accessible via l'interface HTML :

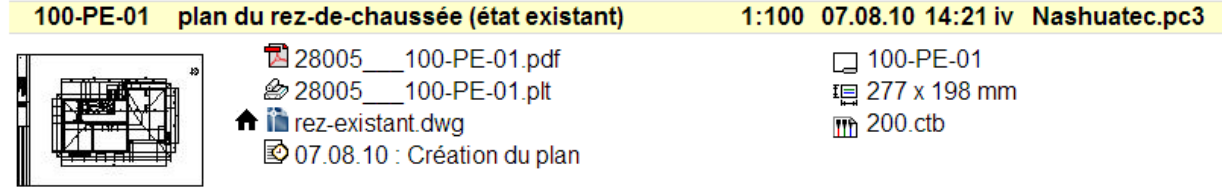